# **Batch Job Test Wizard**

### **Outline**

eGov Standard Framework provides a test wizard that can perform simple tests by using created batch files.

## **Description**

During batch test, create test files by selecting necessary files and perform test via JUnit.

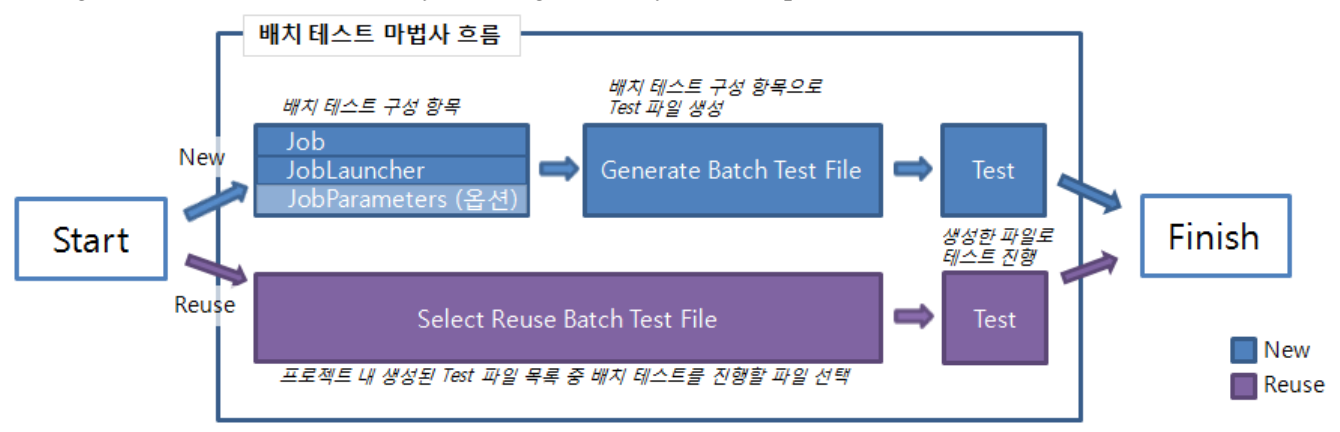

✔Test files created by the Batch Test Wizard can also be used for separate JUnit tests.

### **How to Use**

1. Starting Batch Test Wizard o In the menu bar, choose **File**>**New**>**eGovFrame Batch Job Test**. (Only in eGovFrame Perspective)Elle Edit Navigate Search Project SQL Field Assist Run eGovFrame Window Help Alt+Shift+N > deva Project  $\star \boxtimes \star \oplus \Leftrightarrow \star \star \Leftrightarrow \star$ **ES** *e*GovFrame  $New$ Open File. Dynamic Web Project De Outline 23 B Snippets  $\overline{a_{\theta}^{\theta} \circ a_{\theta}}$ MR Mayen Project Close  $Ctrl + W$ An outline is not available Ctrl+W<br>Ctrl+Shift+W<br>Ctrl+Shift+W<br>Ctrl+Shift+W  $C<sub>lose</sub>$  All Project... save  $Ctrl + S$ ₩ Package Save As.  $\text{Ctrl} + \text{Shift} + S$  $\overline{\mathbb{R}}$  Save All  $\bigcap$  Interface Revert G Enum  $Moye.$  $\overline{\mathbb{C}^{\triangleright}}$  Annotation  $F2$   $\begin{array}{c}\n\odot \\
\odot \\
\odot \\
\end{array}$  Folder<br>  $F5$   $\begin{array}{c}\n\odot \\
\odot \\
\odot \\
\end{array}$  File Rename.  $\sqrt{\frac{1}{2}}$  Refresh  $\frac{18}{100}$  CSS File Convert Line Delimiters To  $\begin{array}{c}\n\text{Ctrl+P} \\
\hline\n\end{array}$   $\begin{array}{c}\n\text{S} \text{P} \text{ File} \\
\hline\n\end{array}$  HTML File<br>  $\begin{array}{c}\n\text{S} \text{P} \text{ File} \\
\hline\n\end{array}$ **Expire** Switch Workspace Restart **R** Spring Bean Configuration File  $\overline{\phantom{a}}$   $\overline{\phantom{a}}$ **Example** Import. a Javado **i di** SVN Re El SQL Re el e<sup>51</sup> Executi Spring Web Flow Definition File  $\overline{z}$  Export. JUnit Test Case 日参Oが目部 Refresh F5 E JUnit Test Suite eGovFrame Batch Job Exit eGovFrame Batch Job Launcher Properties Alt+Enter | Call eGovFrame Batch Job Test  $\overline{1}$ E<sup>9</sup> Example.  $\overline{2}$ **f<sup>9</sup>** Other  $Ctrl + N$ 

o Or choose **eGovFrame**>**Test**>**Batch Job Test** in the menu bar. (Only in eGovFrame Perspective)

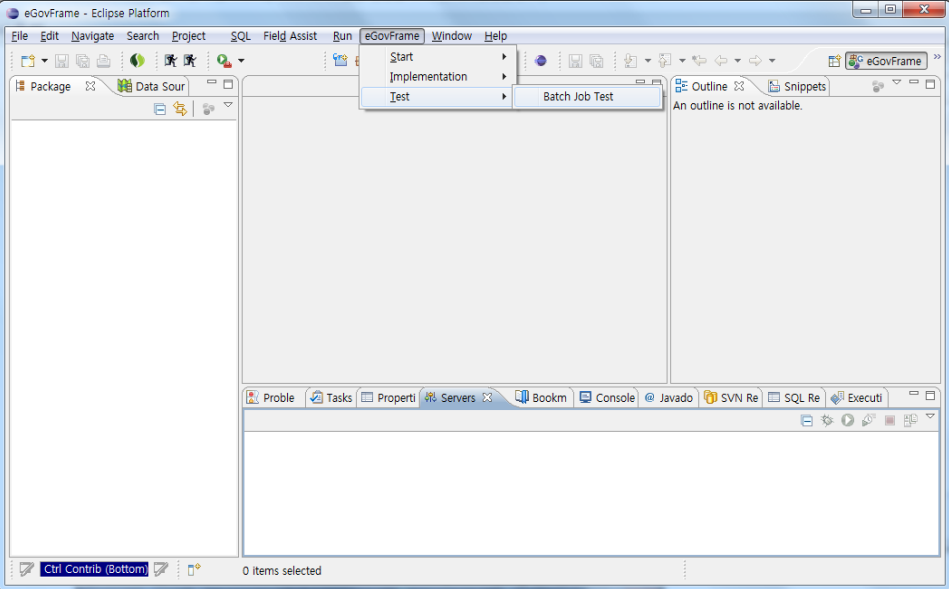

o You can also use the hotkey, **Ctrl+N** to access the "create new" wizard and select **eGovFrame**>**eGovFrame Batch Job Test** then click on **Next** to continue.

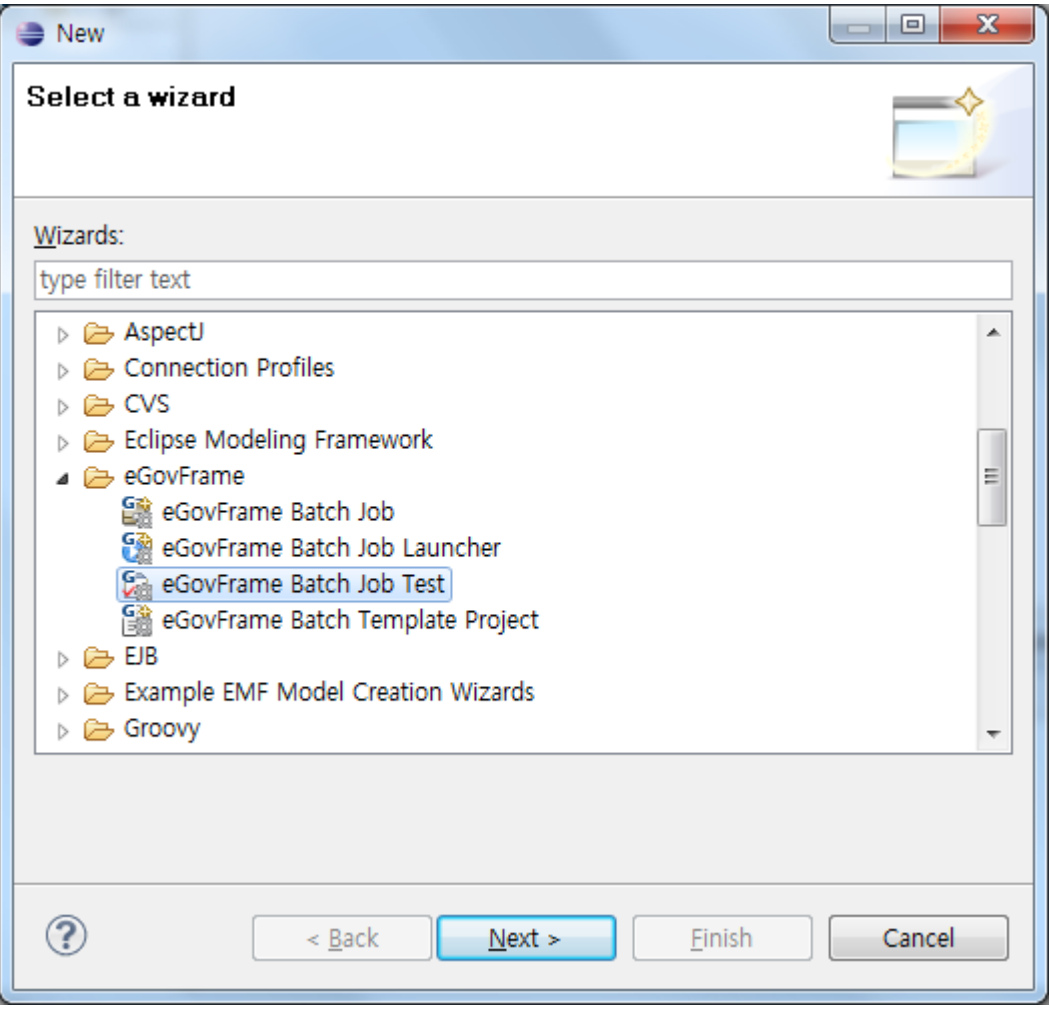

- 2. Perform batch test by selecting or configuring batch test conditions.
	- o Performing a New Batch Test.

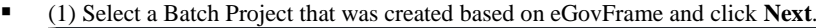

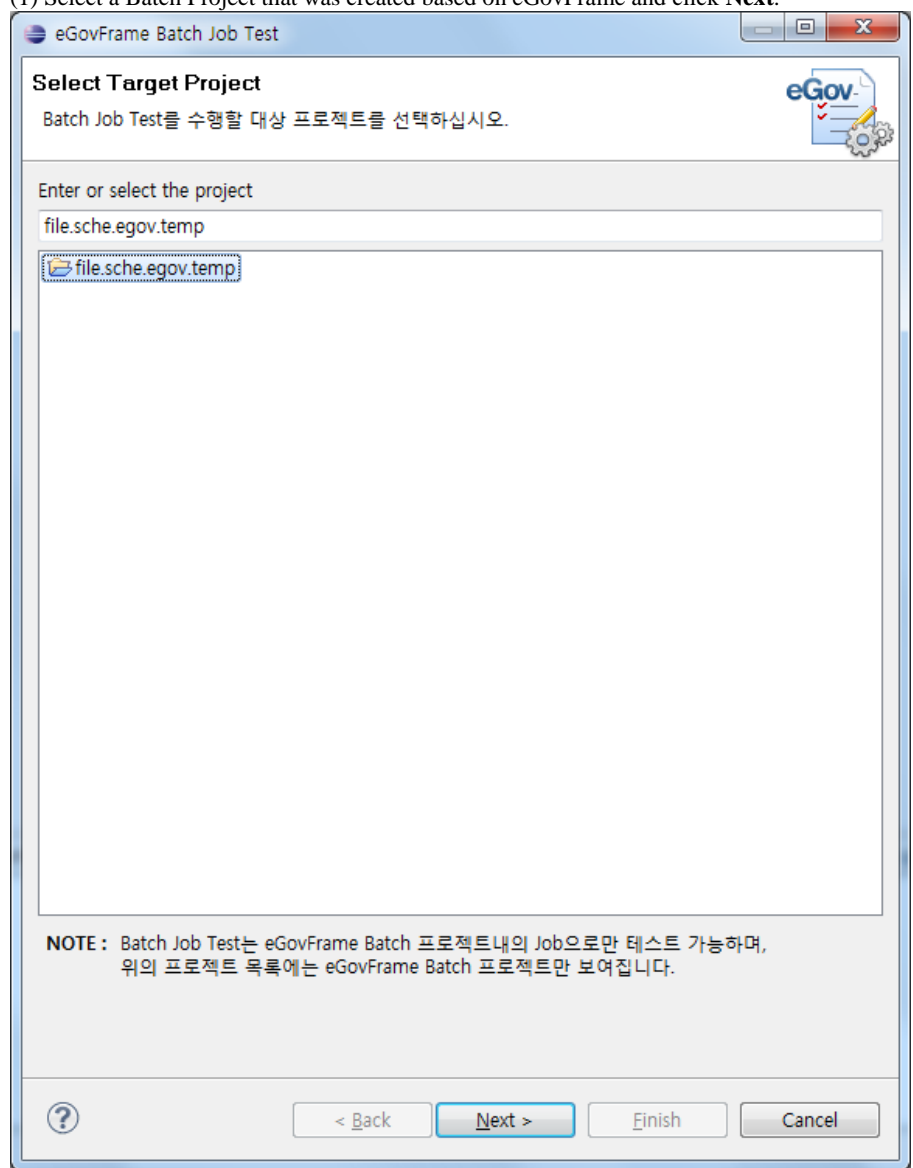

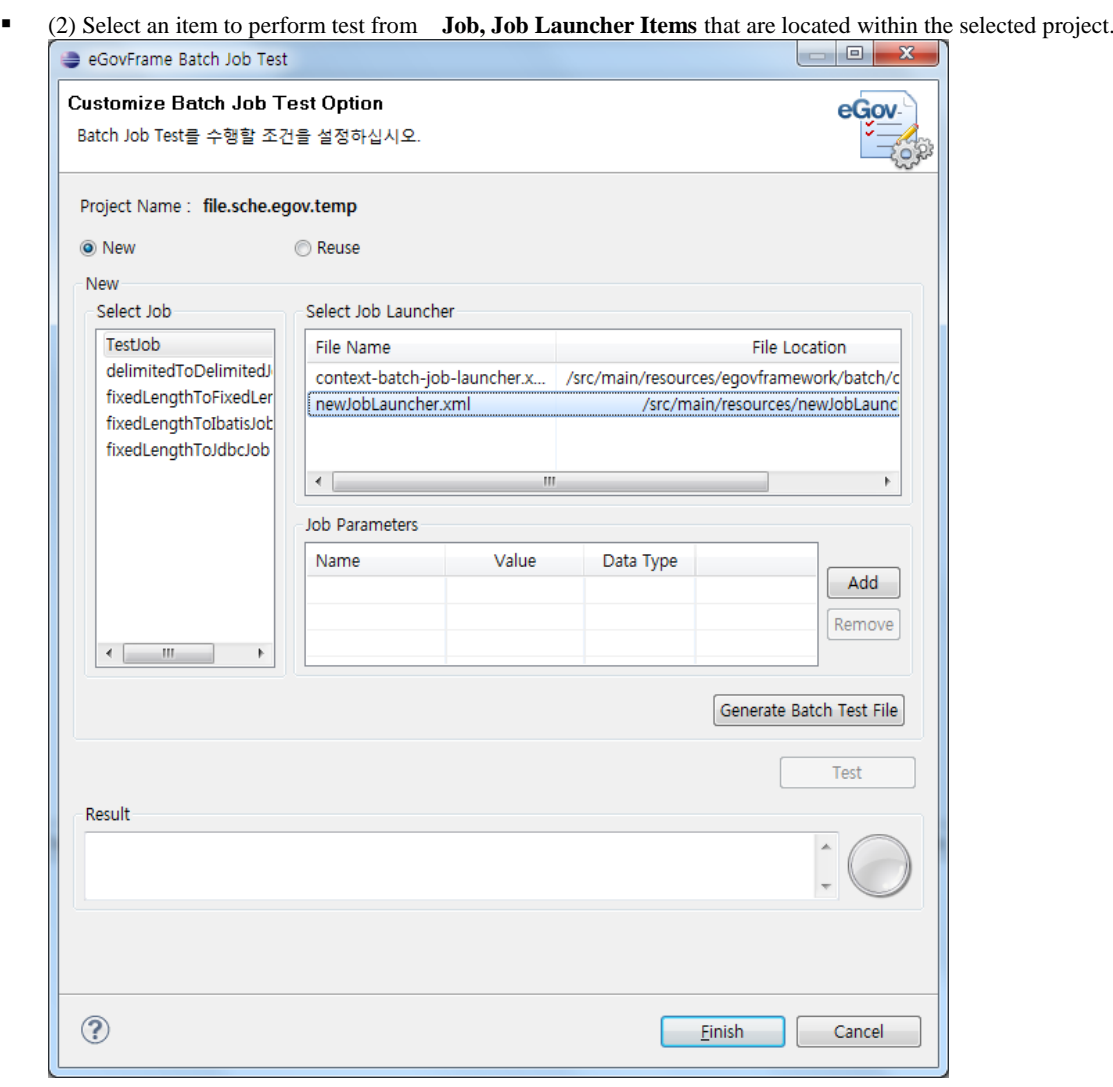

<sup>1</sup> (3) To add Parameters to the batch test, click on **Add** located on the right side of <u>Job Parameters</u>. ✔When using basic timestamp as a Parameter, there is no need to add an additional item in Job Parameters.

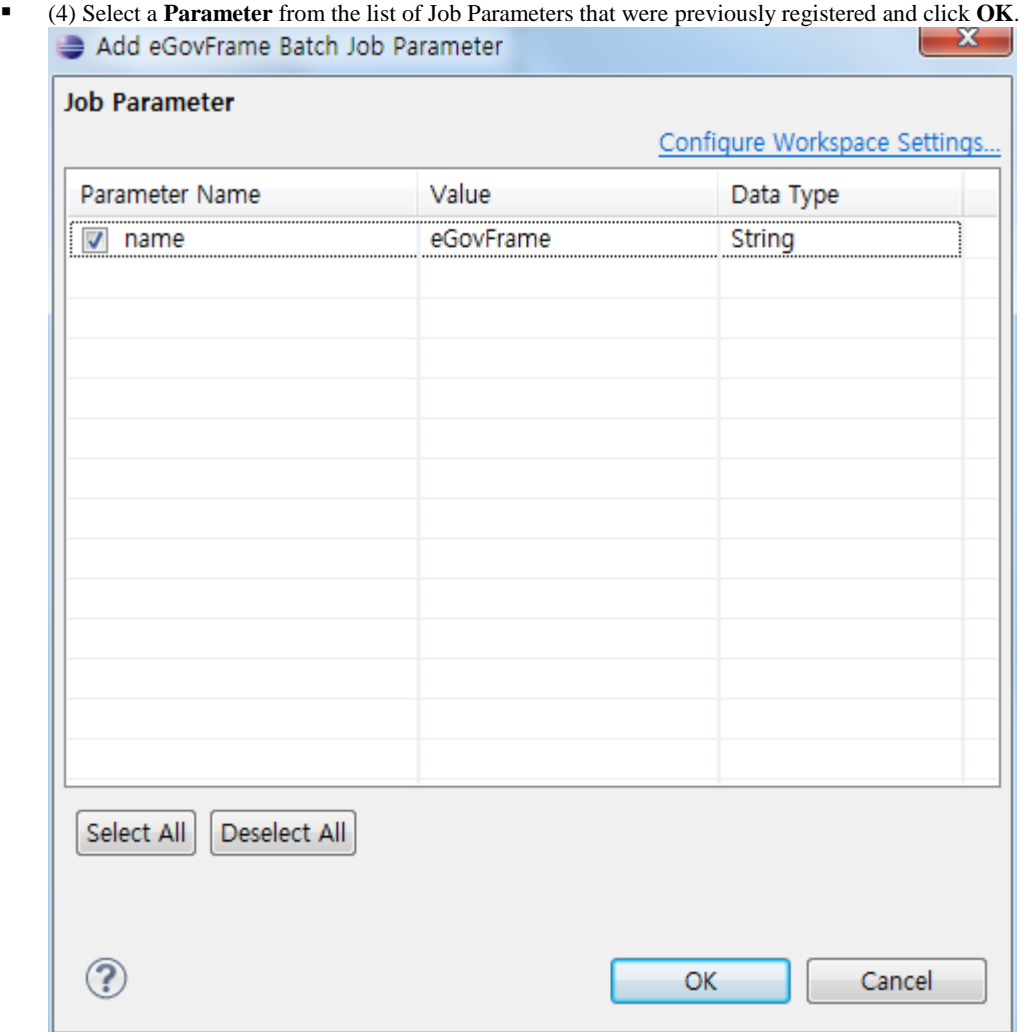

 (5) In order to create a test file based on the selected items, click on the **Generate Batch Test File** button. (Test file can only be created when Job or Job Launcher is selected.)

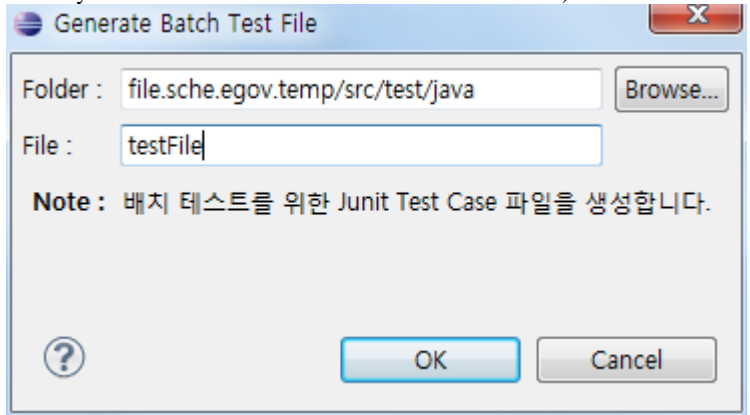

✔To properly perform a test, the test file must be created below **src/main/java of the project or below src/test/java**.

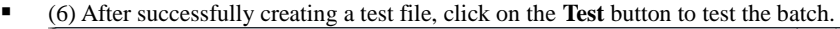

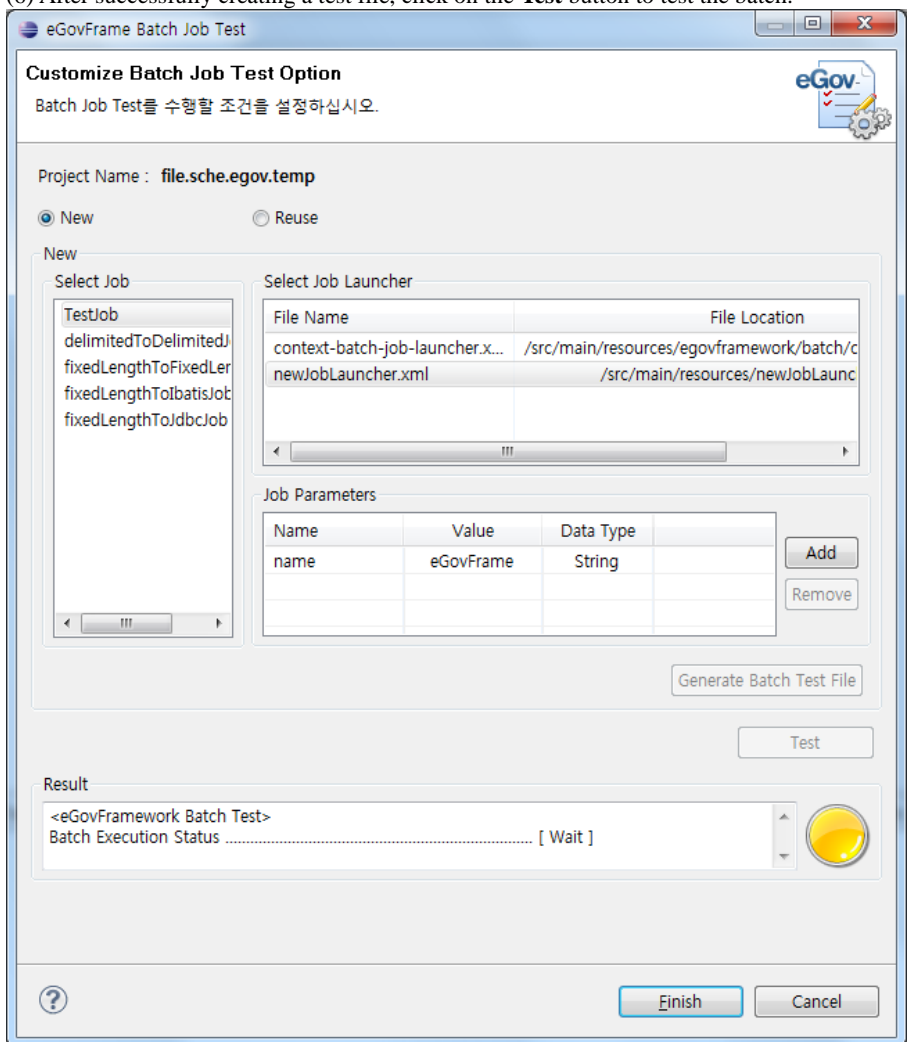

 (7) Click on **Result** located on the bottom of the Batch Test Wizard to check whether the batch test was successful or not.

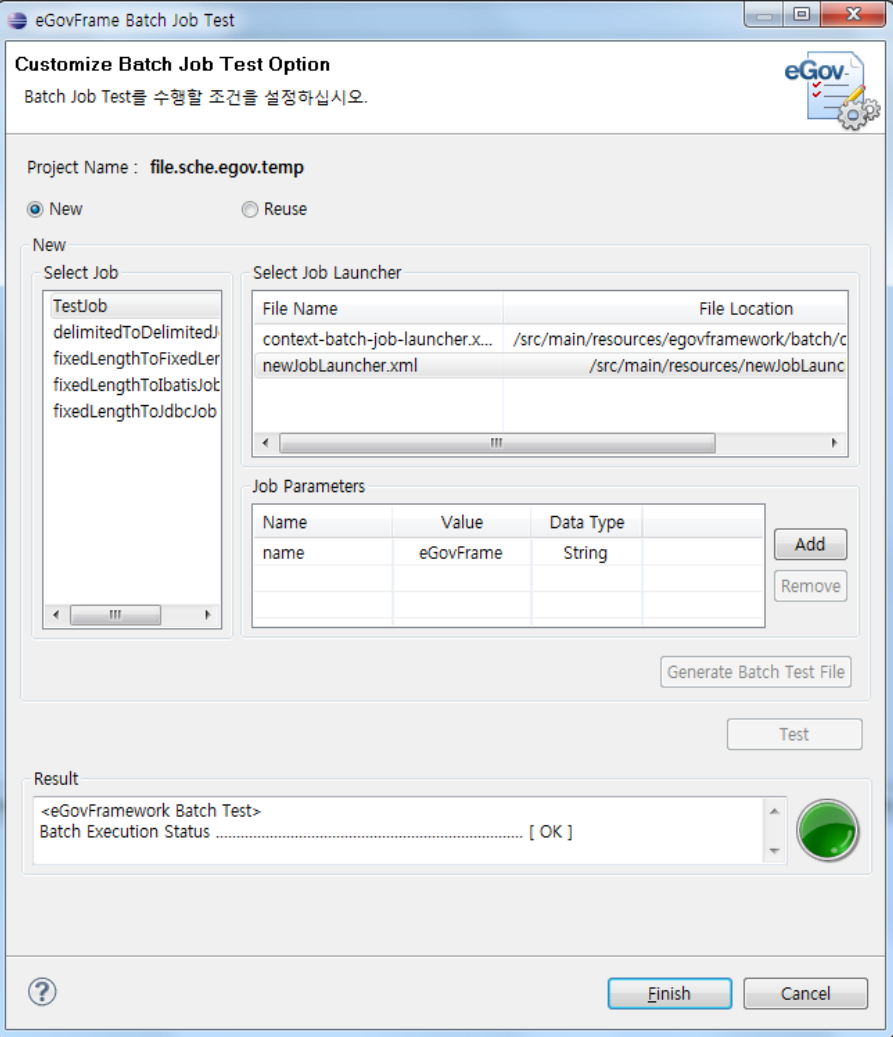

o Performing a Reuse Batch Test.

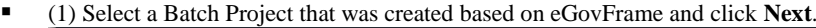

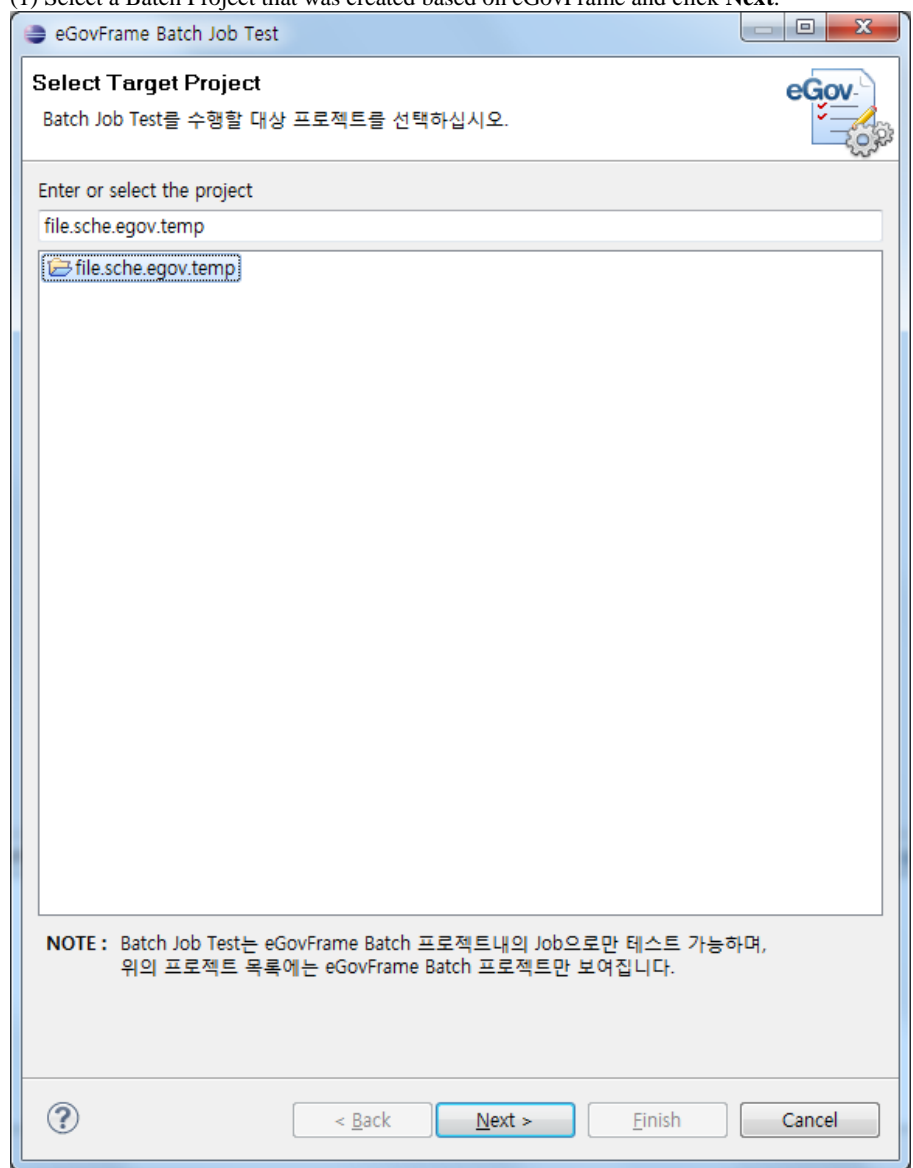

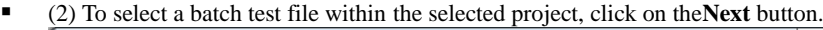

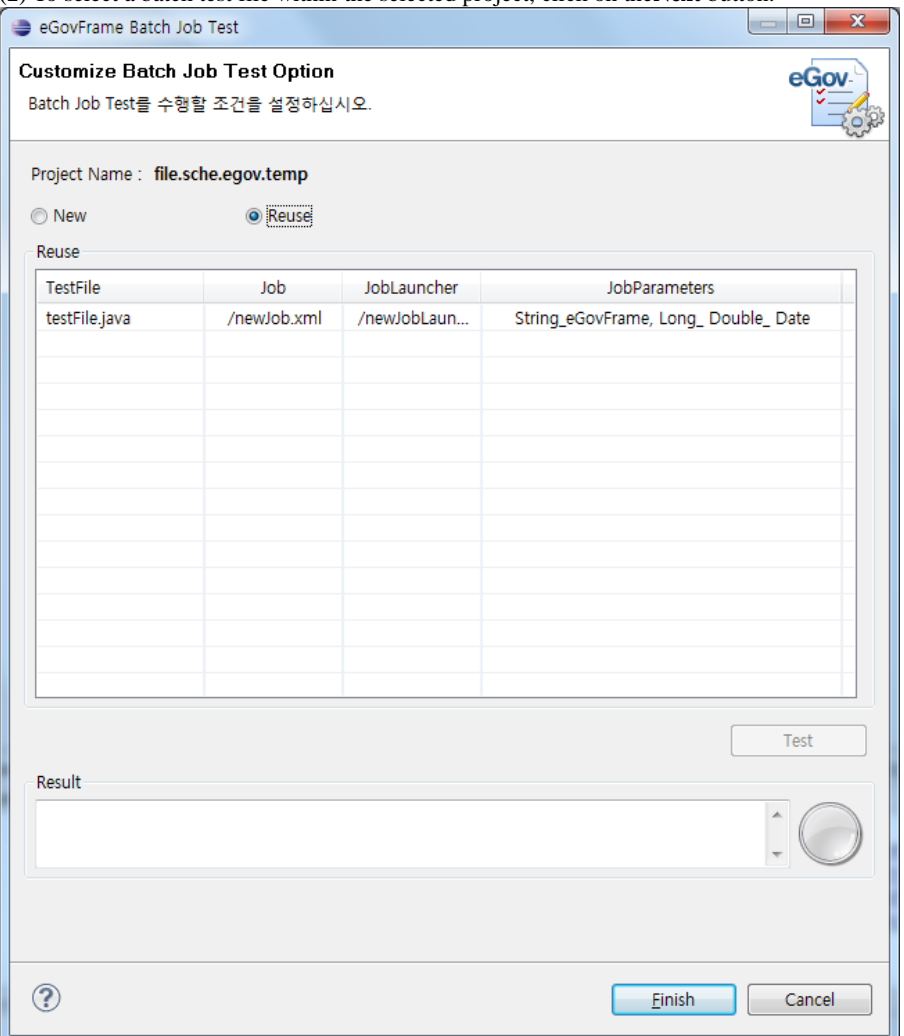

 (3) Select the **Batch Test File** to be reused from a list of batch test files created through eGov Framework Batch Development Environment.

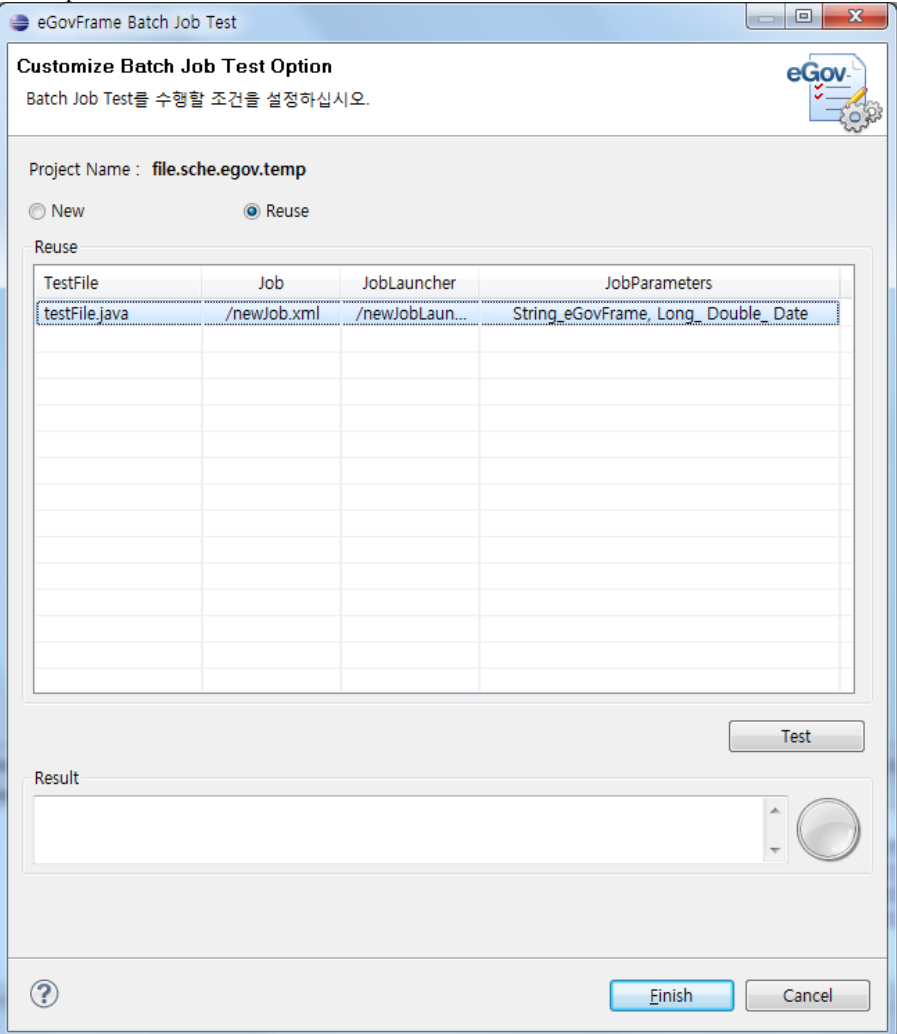

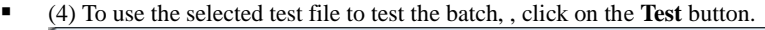

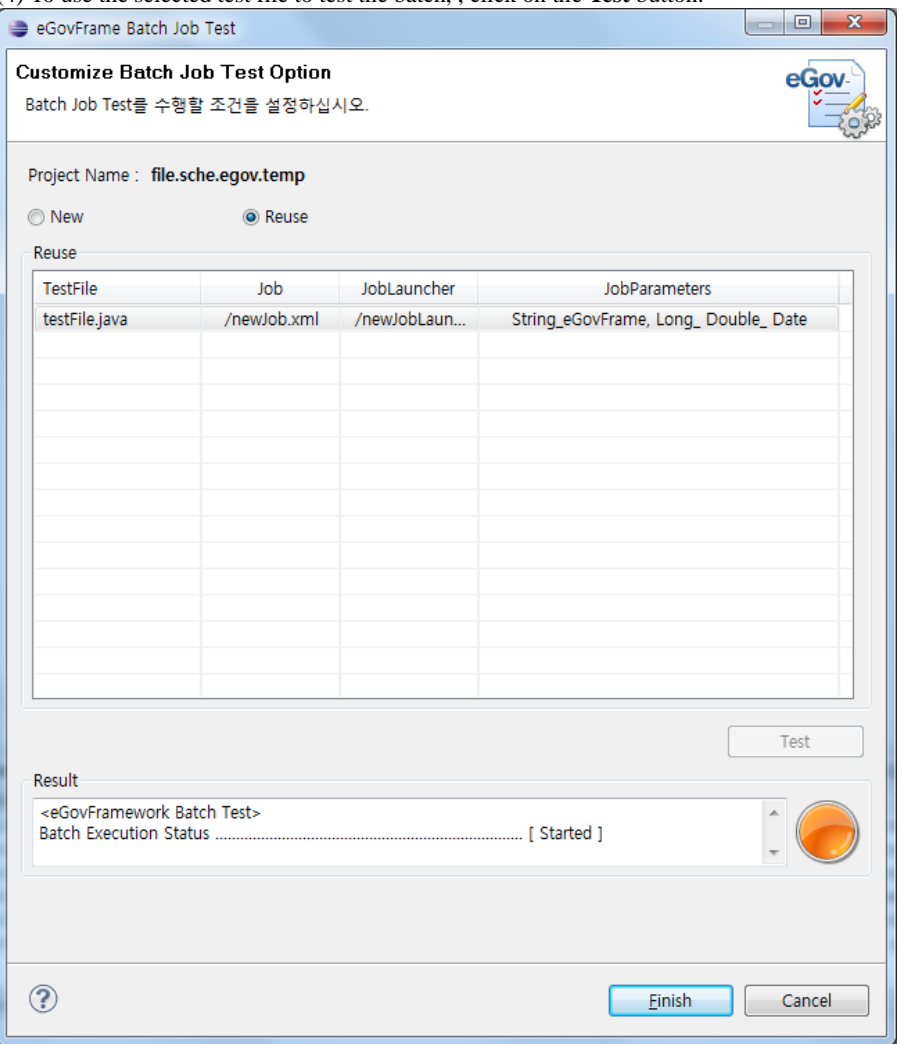

 (5) Click on **Result** located on the bottom of the Batch Test Wizard to check whether the batch test was successful or not.

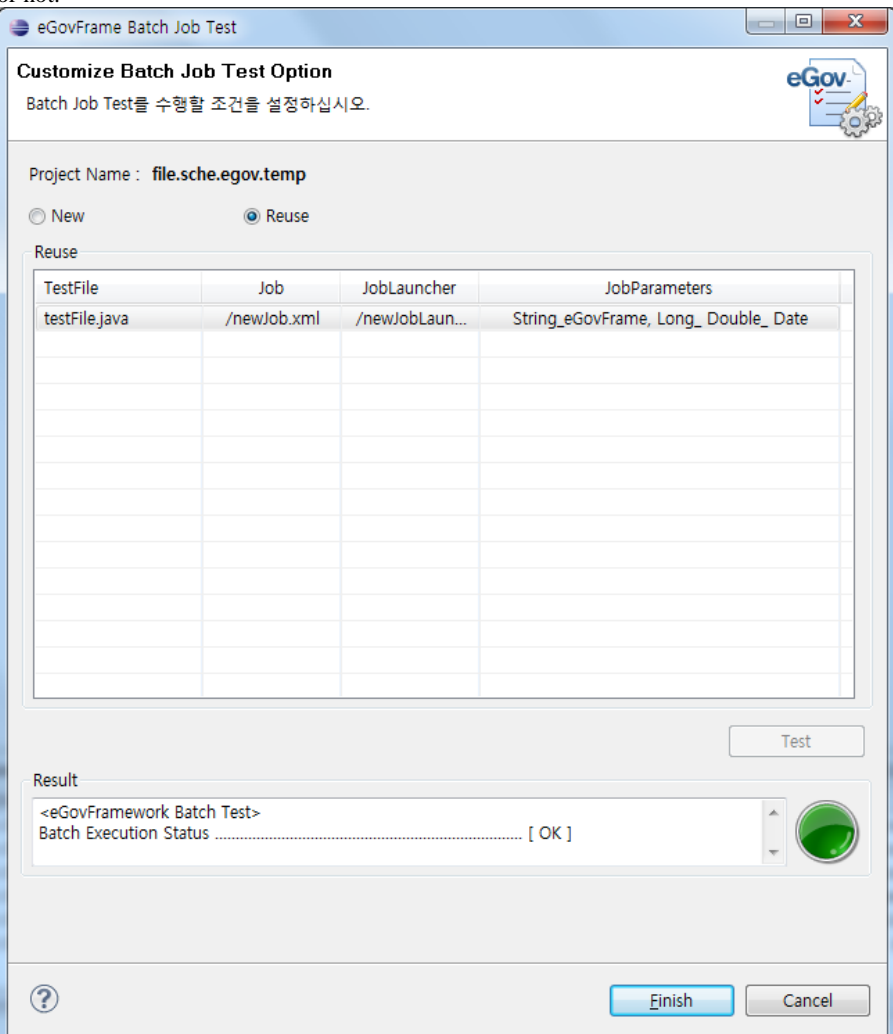

3. Test files created by the Batch Test Wizard can still be used after the Wizard is closed via JUnit. (Detailed information on files can be found in **Remarks** located on the below.)

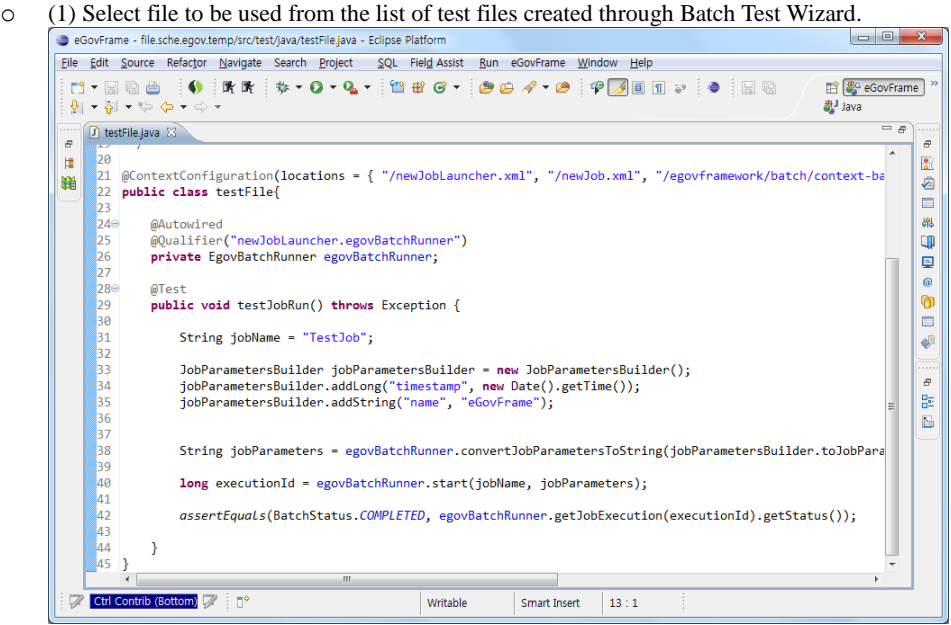

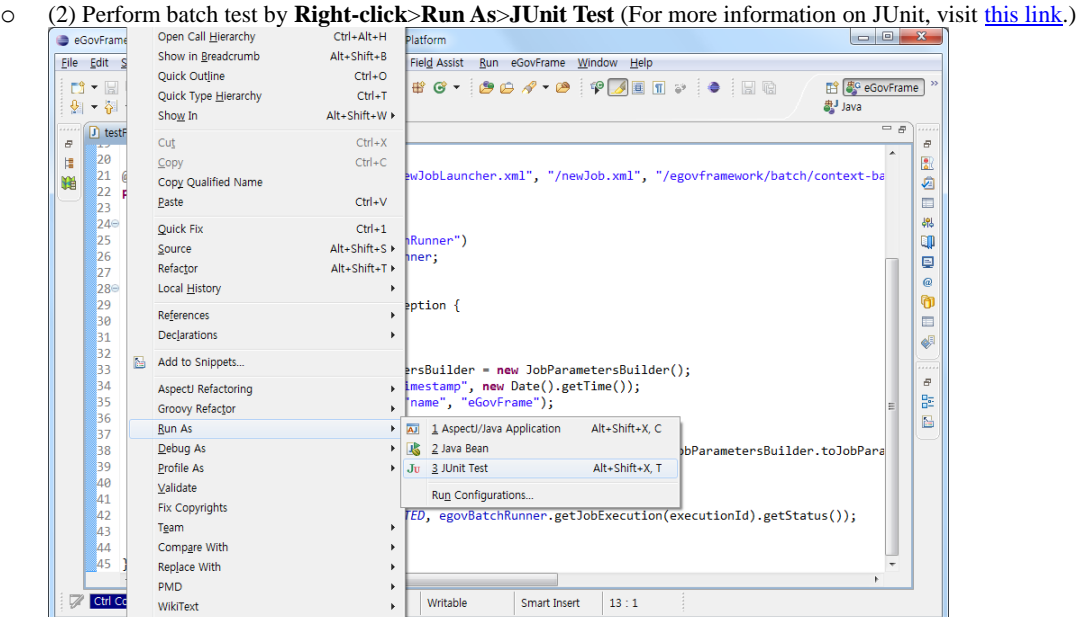

o (3) The result of the test can be found in **JUnit View** located below.

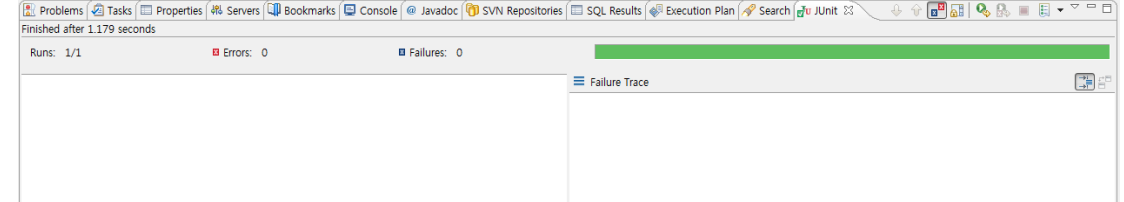

#### **Remarks**

Components of the files created through Batch Test Wizard

@RunWith(SpringJUnit4ClassRunner.class)

@ContextConfiguration(locations ={"/newJobLauncher.xml", "/newJob.xml", "/egovframework/batch/context-batchjob-launcher.xml", "/egovframework/batch/context-batch-datasource.xml"}) publicclasstestFile{

@Autowired @Qualifier("newJobLauncher.egovBatchRunner") privateEgovBatchRunneregovBatchRunner;

@Test publicvoidtestJobRun()throw[sException{](http://www.google.com/search?hl=en&q=allinurl:exception+java.sun.com&btnI=I'm%20Feeling%20Lucky)

[Stringj](http://www.google.com/search?hl=en&q=allinurl:string+java.sun.com&btnI=I'm%20Feeling%20Lucky)obName="TestJob";

JobParametersBuilderjobParametersBuilder=newJobParametersBuilder(); jobParametersBuilder.addLong("timestamp", ne[wDate\(](http://www.google.com/search?hl=en&q=allinurl:date+java.sun.com&btnI=I'm%20Feeling%20Lucky)).getTime()); jobParametersBuilder.addString("name", "eGovframe");

[Stringj](http://www.google.com/search?hl=en&q=allinurl:string+java.sun.com&btnI=I'm%20Feeling%20Lucky)obParameters=egovBatchRunner.convertJobParametersToString(jobParametersBuilder.toJobParamet

 $ers()$ ;

longexecutionId=egovBatchRunner.start(jobName, jobParameters);

// If an Aysnc configuration exists within the Launcher file, Thread.sleep(10000)

#### //

#### if(egovBatchRunner.getJobExecution(executionId).getExitStatus().toString().contains("UNKNOWN")){

// Thread.sleep(10000); // }

#### assertEquals(BatchStatus.COMPLETED,

egovBatchRunner.getJobExecution(executionId).getStatus());

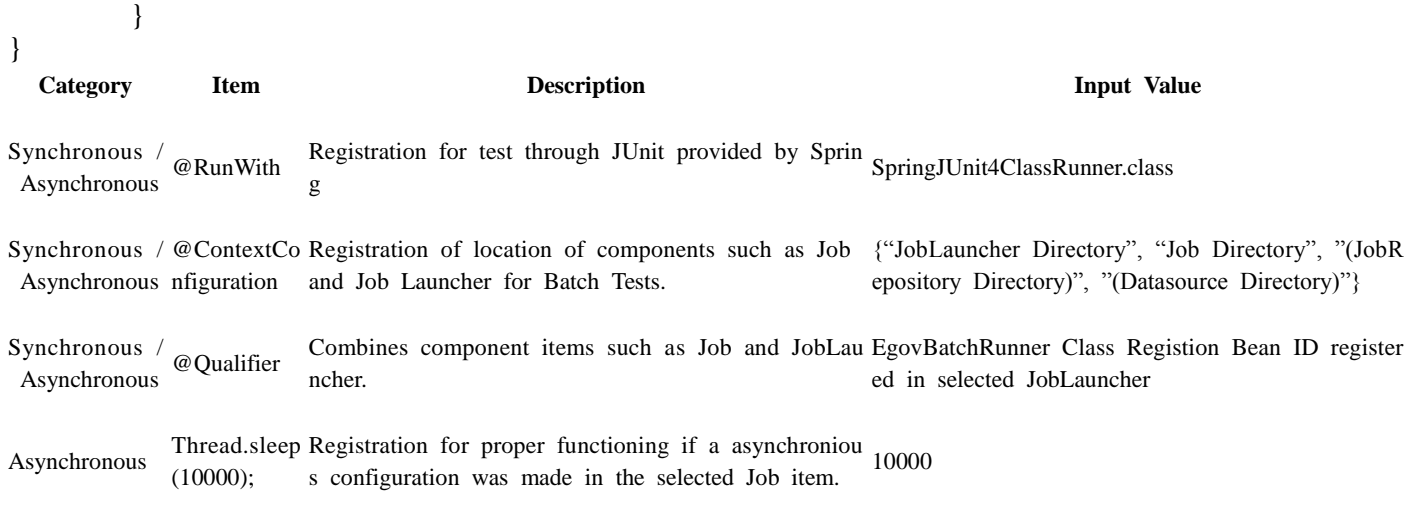

 $\blacktriangleright$ Thread.sleep(10000) : Exited right after job is complete since it ordinary is run as a Java Application. Therefore, Thread.sleep was added to provide a stable and successful asynchronous Job. The Number 10000 was selected in consideration of ordinary Job performance duration. If the job test process is expected to take more time, the number should be changed accordingly.